# 電子申請書作成システム

(Ver5.2)

## インストールマニュアル

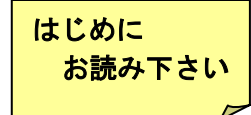

電子申請書作成システムの使用条件と動作環境について

#### □ 使用条件(抜粋)

- ①道路情報便覧データ等を 1 台のコンピュータに複製(インストール)して使用するこ とができます。
- ②本製品をご利用頂く場合は、Windows 中のシステムファイルの一部を書き換えます。 つきましては、インストールを行う前にお客様側の責任であらかじめバックアップ等 の作業を行ってください。
- ③本製品以外のソフトをインストールした場合の動作環境の変化による不具合について 保証・責任は負いません。
- ④その他は「電子申請書作成システム」の使用許諾に準ずるものとする。

#### □ 動作環境

「電子申請書作成システム」に収録されている3つのシステムは以下の環境で動作し ます。

(ハードウエア)□日本語 Windows2000,WindowsXp,WindowsVista が稼動する機種

- □メモリ容量 64MB以上を推奨
	- □ディスク空き容量 150MB以上
	- □画面解像度1024×768ピクセル
	- □CD-ROMドライブ
- □FDドライブ
- □日本語 Windows2000,WindowsXp,WindowsVista に対応したA4サイズペー ジプリンタ
- (ソフトウエア)□OS日本語 Windows2000,WindowsXp,WindowsVista が組み込まれているこ と

※Windows2000、WindowsXp,WindowsVista は、米国 Microsoft Corp の商標です。

なお、本CD-ROMに収録されているシステムは、ネットワーク環境には対応してい ません。このため、単体のパソコン環境での動作確認しか行っておりません。

また、OSについては本CD-ROM送付後に変更される場合があります。OSの変更 内容によっては、本CD-ROMに収録されているシステムに不具合が発生することがあ ります。

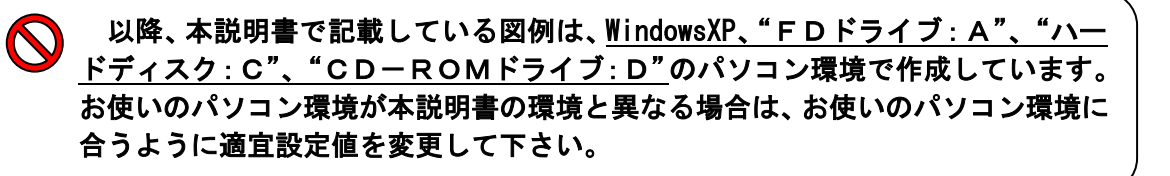

#### □ 電子申請書作成システム(Ver5.2)のインストール

電子申請書作成システムのインストールは、以下の手順にて行います。

§はじめに§

- (1)エクスプローラにてインストール先の空き容量が150MB以上あるかを確認して 下さい
- (2)旧バージョンの電子申請書作成システム(Ver5.2)以前がインストールされている場 合は、誤って使用しないよう削除を行ってからインストールして頂くことをお勧め します。新バージョンで表示されるデータの内容と異なりますので、誤った番号で 申請を行ってしまう可能性があります。

削除方法は、次のようになります。

①スタートボタンをクリック

2コントロールパネルを選択

③プログラムの追加と削除を選択

④プログラムの変更と削除の項目にある「電子申請書作成システム(Ver4.x)」を 選択し、削除の処理を行う

※新バージョンインストール後に、上記の方法で削除することも可能です。

メニュー画面から「電子申請書作成システムのインストール」をクリックしてくださ い。システムファイルのセットアップが開始されます。なお、セットアップ途中で①~ ⑥の確認メッセージ等がされるので、以下のとおり操作して下さい。

なお、電子申請書作成システム(Ver5.2)以前の電子申請書作成システムがインスト ールされているパソコンにインストールする場合、⑤の確認メッセージが表示されます ので、ご注意ください。

①セットアップ開始を確認します。

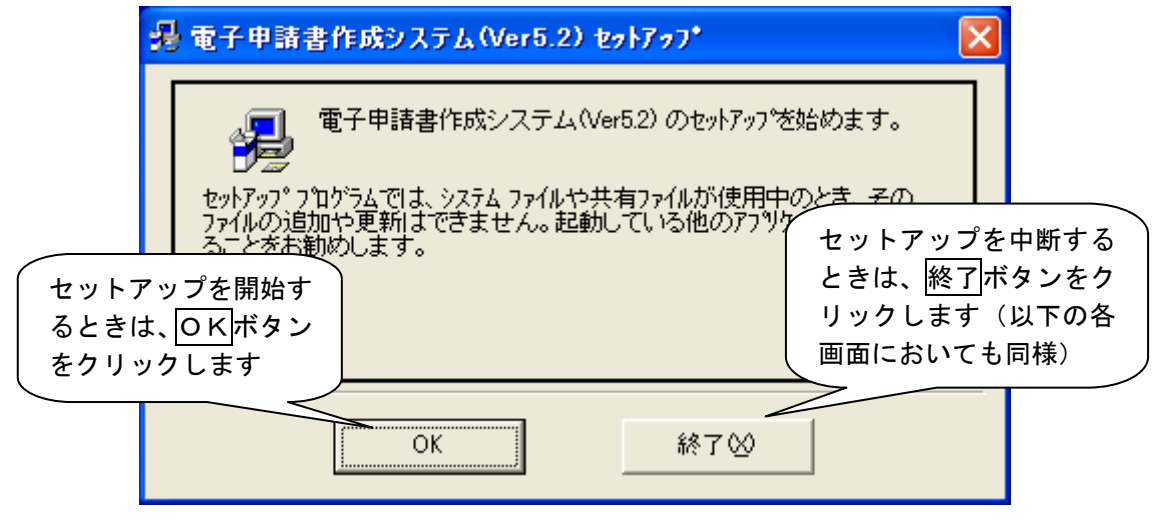

※セットアップを中断すると、セットアップに関連したファイルを削除するプログラムが起動 されます。削除の途中で確認メッセージが表示された場合は内容を確認の上、必要な操作を 行って下さい。

②セットアップ先を指定します。

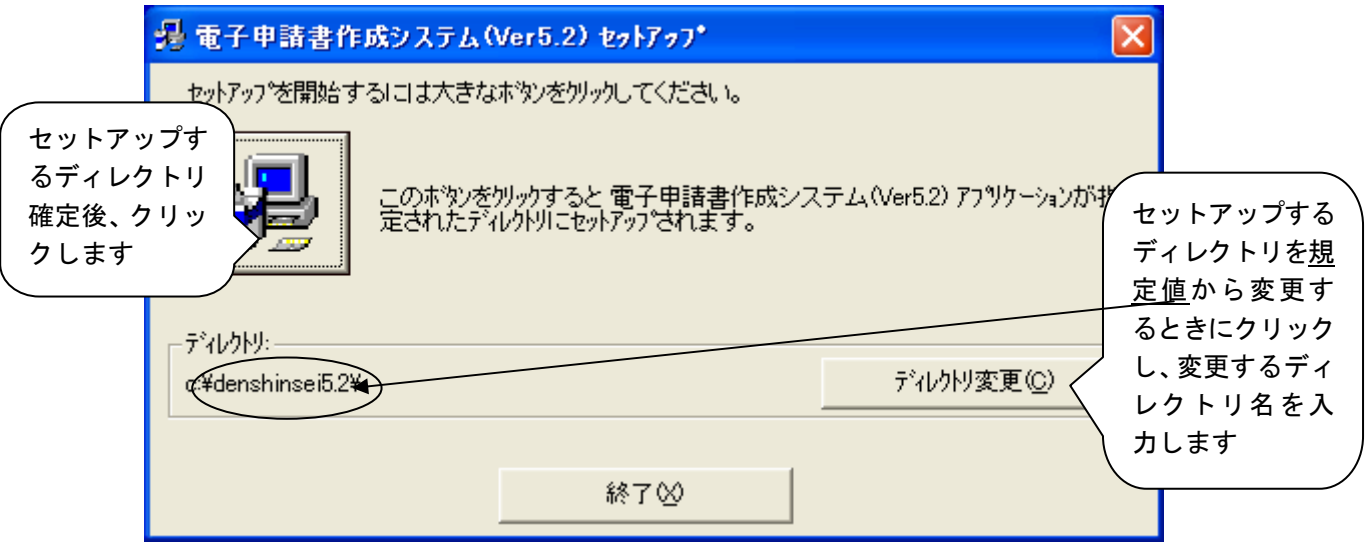

③プログラムグループを指定します。

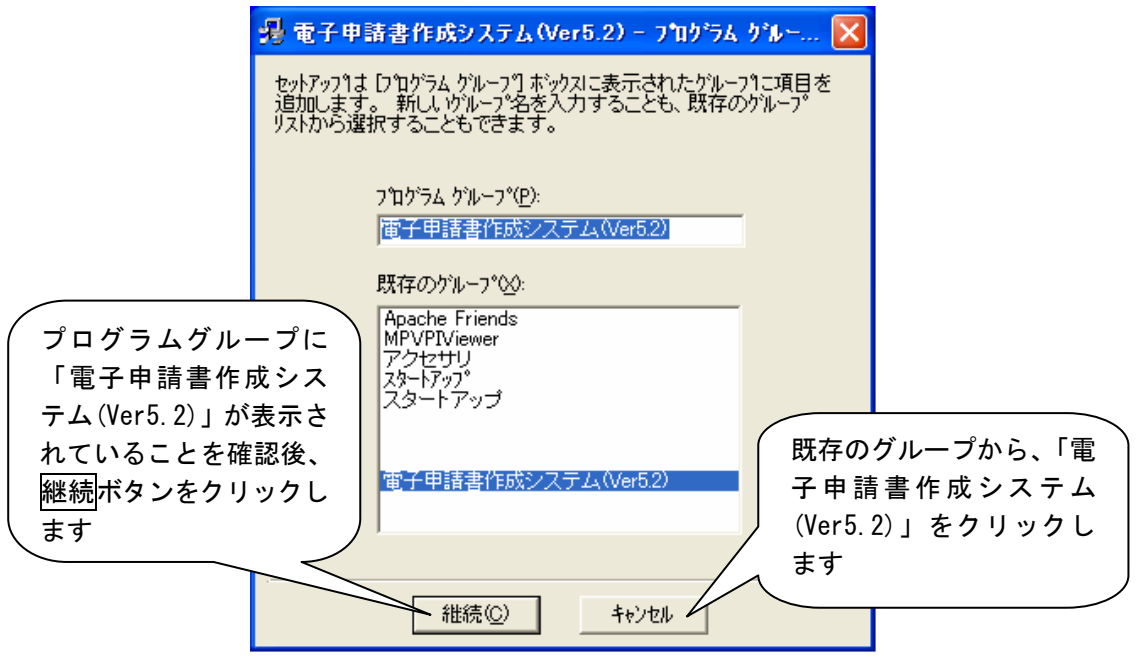

⑤セットアップの進行状況が表示されるので確認します。

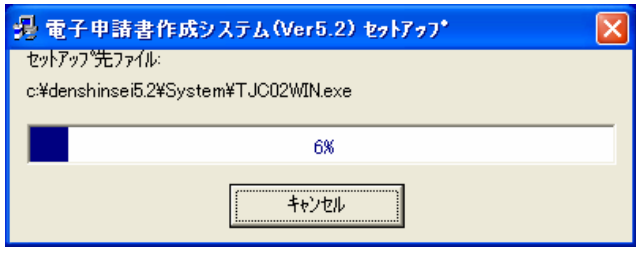

※セットアップを行うパソコンの環境等により次のようなメッセージが表示される場合があり ますので、表示された場合は以下のように操作します。

[確認メッセージ1]

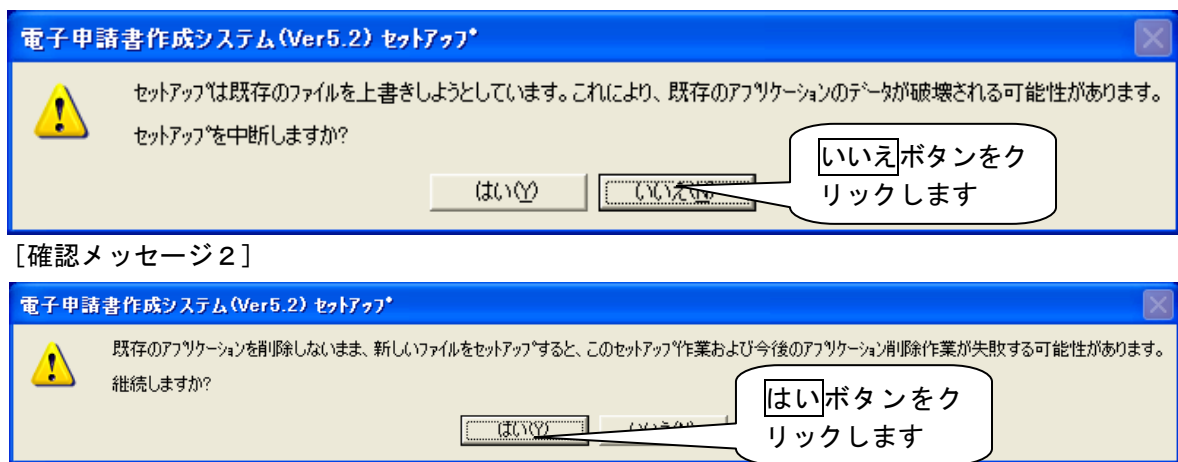

⑥セットアップを終了します。

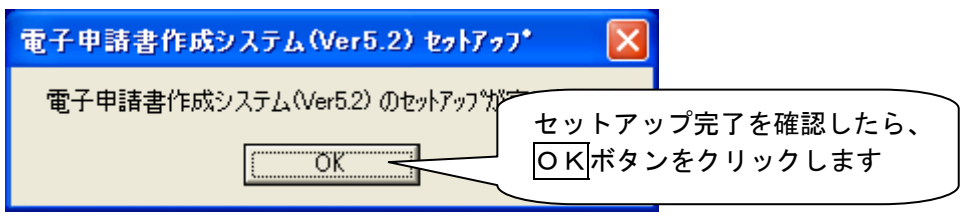

### □ エラーメッセージと対処方法

(1) FD登録時に関するメッセージ

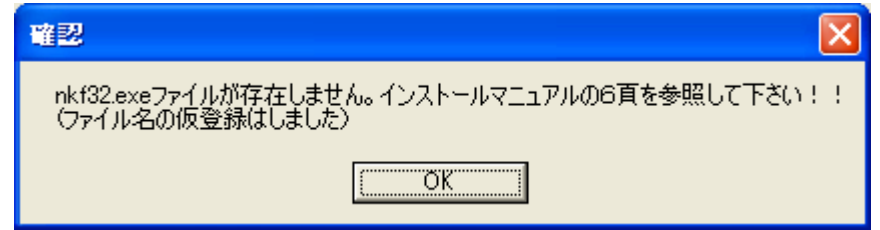

[原因]

電子申請書作成システム (Ver5.2) をインストール後、(Ver5.2) 以前の電子申請書作 成システムをアンインストール(削除)すると、FD登録に必要なファイルも削除され てしまうため

[対処]

以下の2つの方法どちらかにて対処してください。

 ①電子申請書作成システム(Ver5.2)をインストールしたCD-ROMから必要なフ ァイルをコピーしてください。

 ○必要なファイル名:nkf32.exe ○ファイルのコピー元:disk1\予備 Oファイルのコピー先: C\WINDOWS\XSTEM32

 ②電子申請書作成システム(Ver5.2)をアンインストール後、CD-ROMから再イ ンストールしてください。